# **Bukit Panjang Government High School**

## **Subject Combination Option User Guide for Students**

## URL: https://bpghs.schoolhub.sg

## Log in

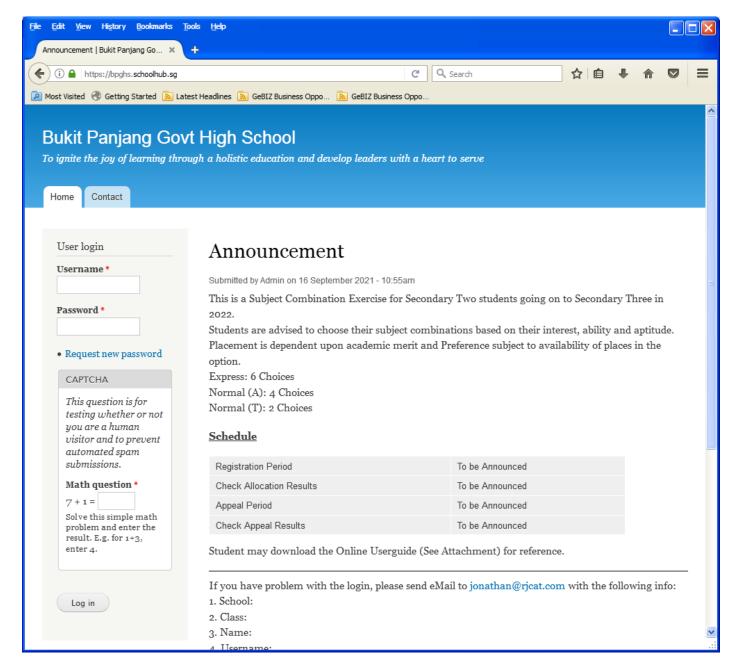

#### **Steps**

- Enter Username
- Enter Password
- Enter Captcha (Answer to Math question)
- Click on Log in button

#### **Main Menu**

Upon Successful login, you will see the main menu

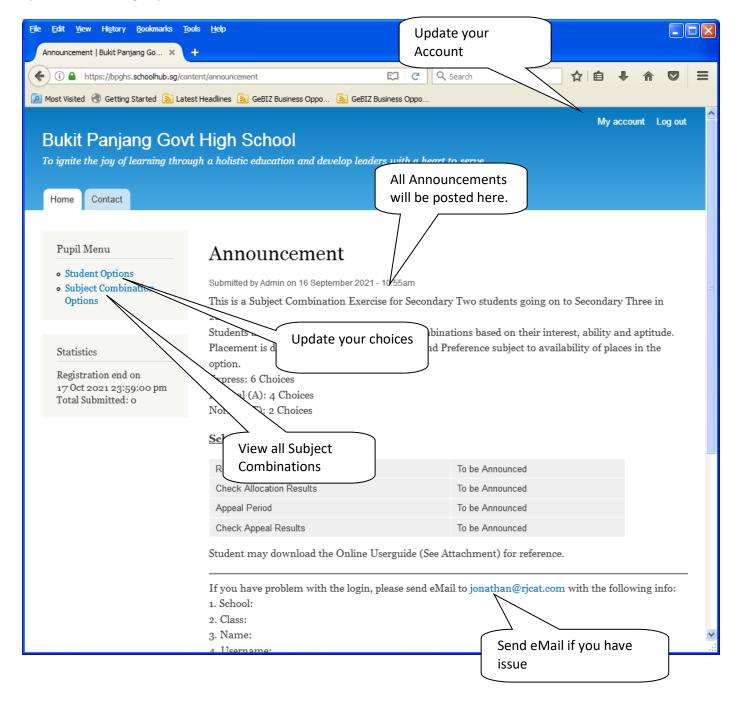

# **Update User Account**

You may change your password and update your eMail before you proceed to your Subject Combination choices.

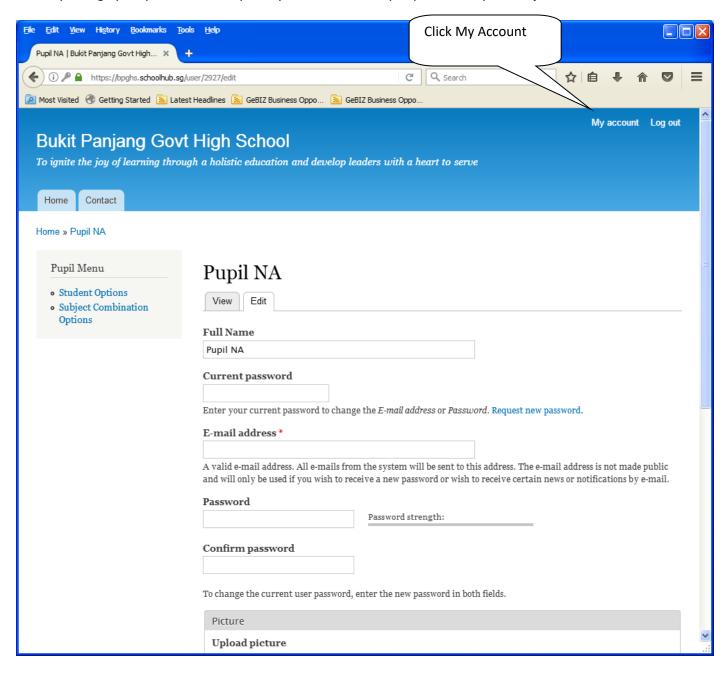

#### **Steps**

- Enter current password
- Update eMail Address
- Enter New Password (leave blank if you want to retain current password)
- Click on Save button

# **View Streaming Options**

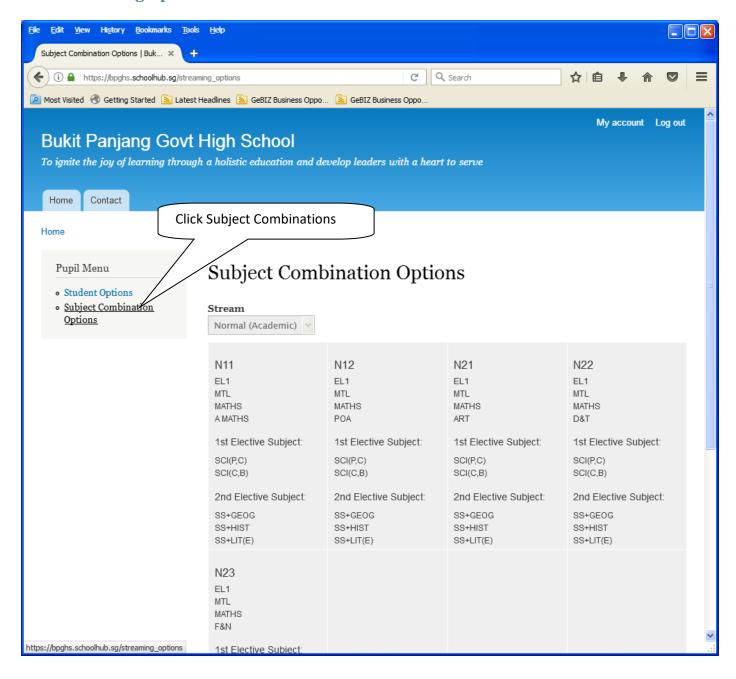

# **Registration of Choices**

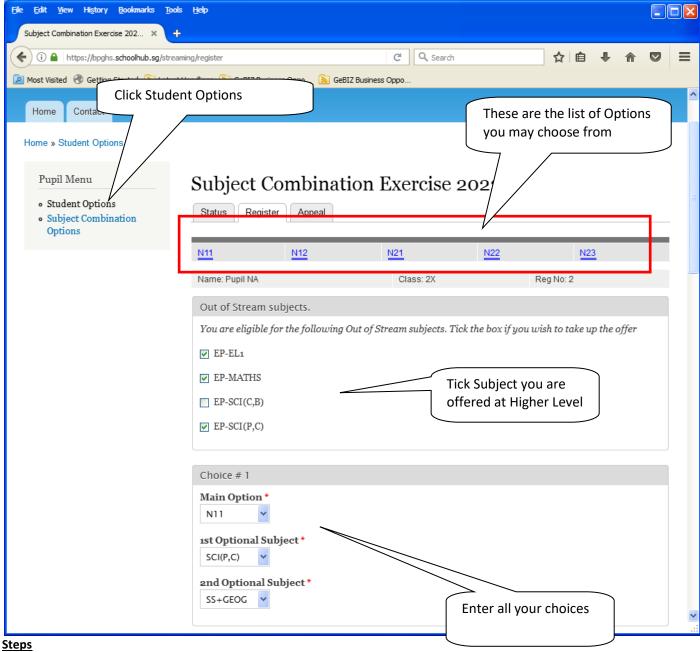

- Click on Student Option
- **Update Your choices**
- Click Submit at end of screen

#### Note:

You may change your choices any time before the closing date.

# **Print Confirmation Slip**

Once you have Submit Successfully, you may proceed to Print the Confirmation Slip.

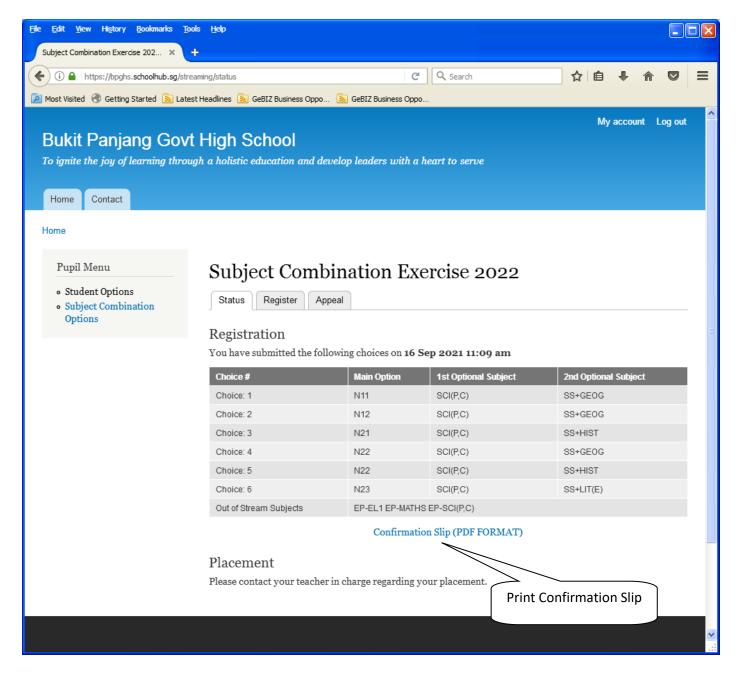

#### <u>Steps</u>

- Click on Print Confirmation Slip (PDF Format)
- The hard copy confirmation slip must be signed and filled in with a contact number before submitting to General Office

# **Sample Confirmation Slip**

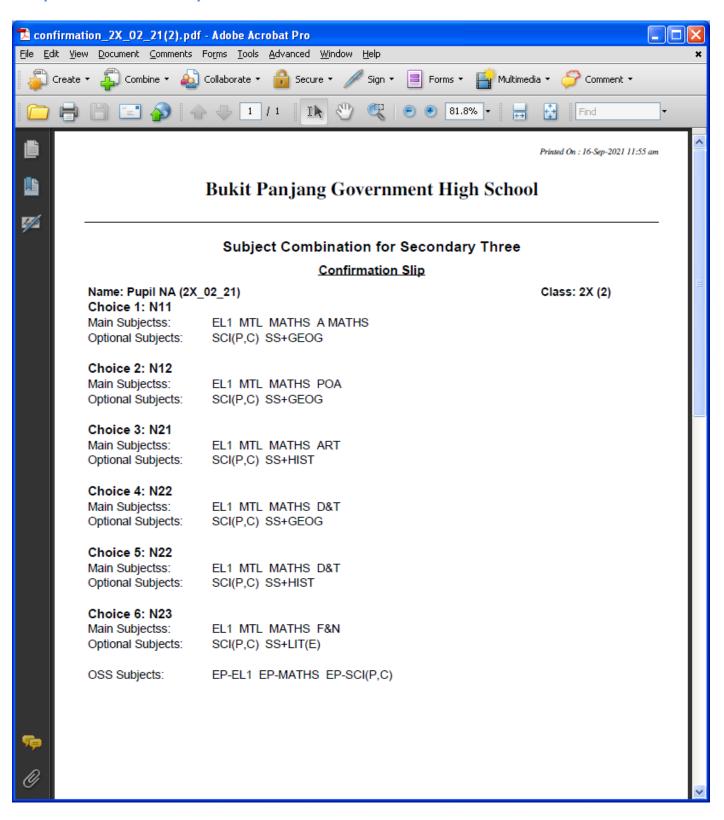

## **Check Allocation**

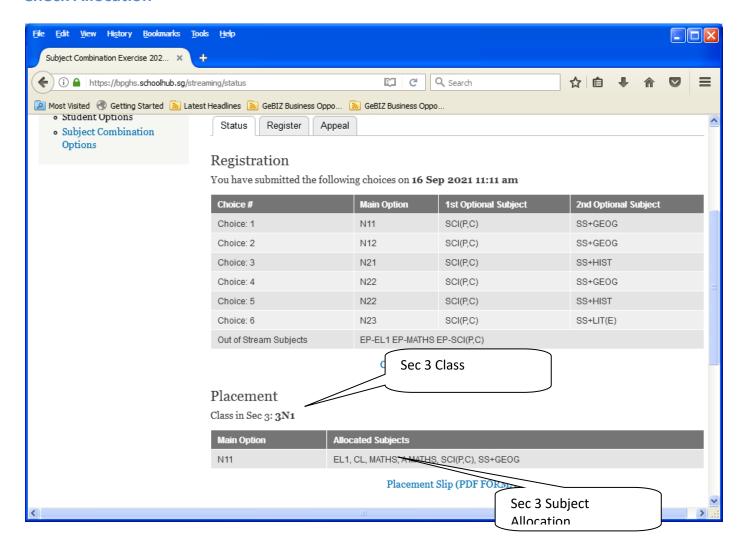

## **Appeal**

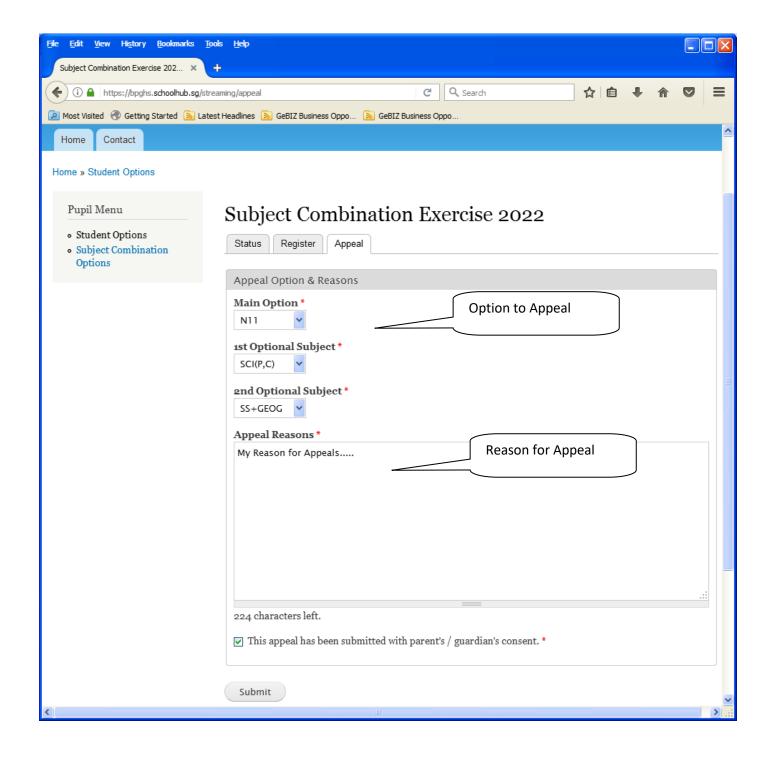